# Zoom/Timerの設定

必要なソフトウェア

**OBS studio**: TimerをZoomのカメラに出力 (OBS Virtual Camera) <https://obsproject.com/ja/download> **Virtual Audio Cable**: Voice Meeterのオーディオ出力をZoomの入力 (スピーカー) に渡す (VB-Audio Virtual Cable) <https://vb-audio.com/Cable/index.htm> **Voicemeeter Banana**: オーディオの入出力設定 <https://vb-audio.com/Voicemeeter/banana.htm> **Timer**: Timerのアプリ https://ss.scphys.kyoto-u.ac.jp/person/yonezawa/contents/program/js/timer/index.html#install

参考URL (Youtube): https://www.youtube.com/watch?v=xCrJtXS26mI

## OBS Studio

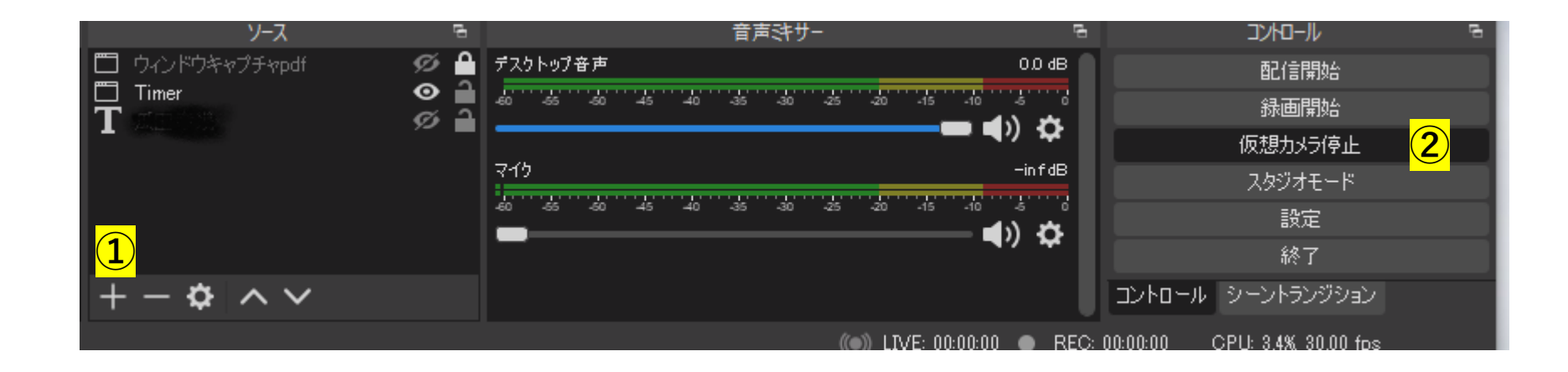

詳細はインターネットで検索で検索してください。

① -1) "+" > ウィンドウキャプチャ > [プロパティ] ウィンドウにてキャプチャするウィンドウを選択

-2) ディスプレイに合うようにウィンドウサイズを調節 ② 仮想カメラ開始 (上図では停止となっているところ) を押し, Zoomのカメラで OBS Virtual Cameraを選択するとキャプチャ画面が表示される。

\*ソースを切り替えると仮想カメラへ転送される画像が変わる。

# Voicemeeter Banana

WDMがあればWDM。 無ければ, MME (古いインターフェース)

> **バーチャル音 (Zoomに入る)**

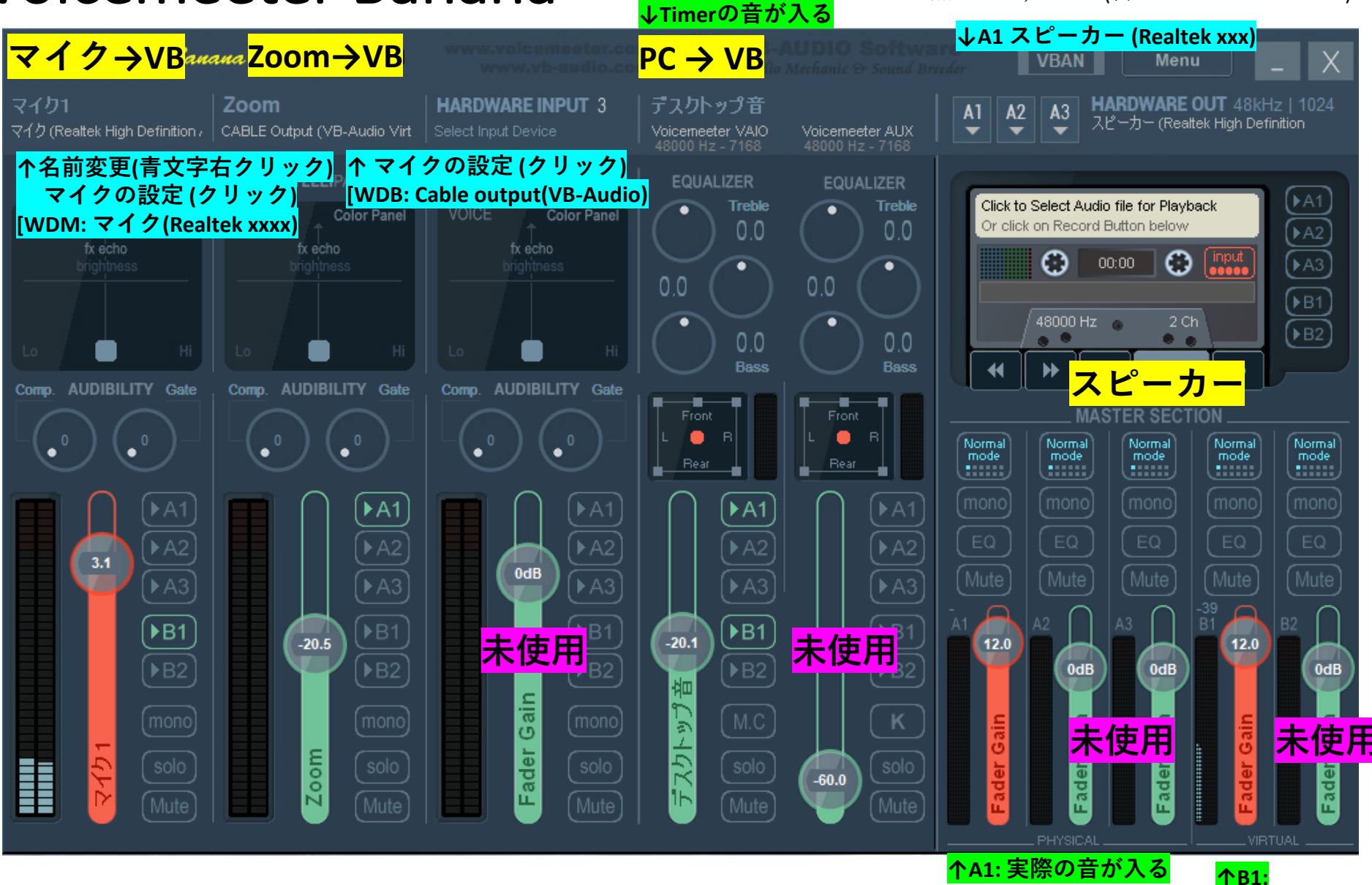

動画で説明を聞く場合 (↓youtubeが参考になる) https://www.youtube.com/watch?v=xCrJtXS26mI

## Voicemeeter Banana

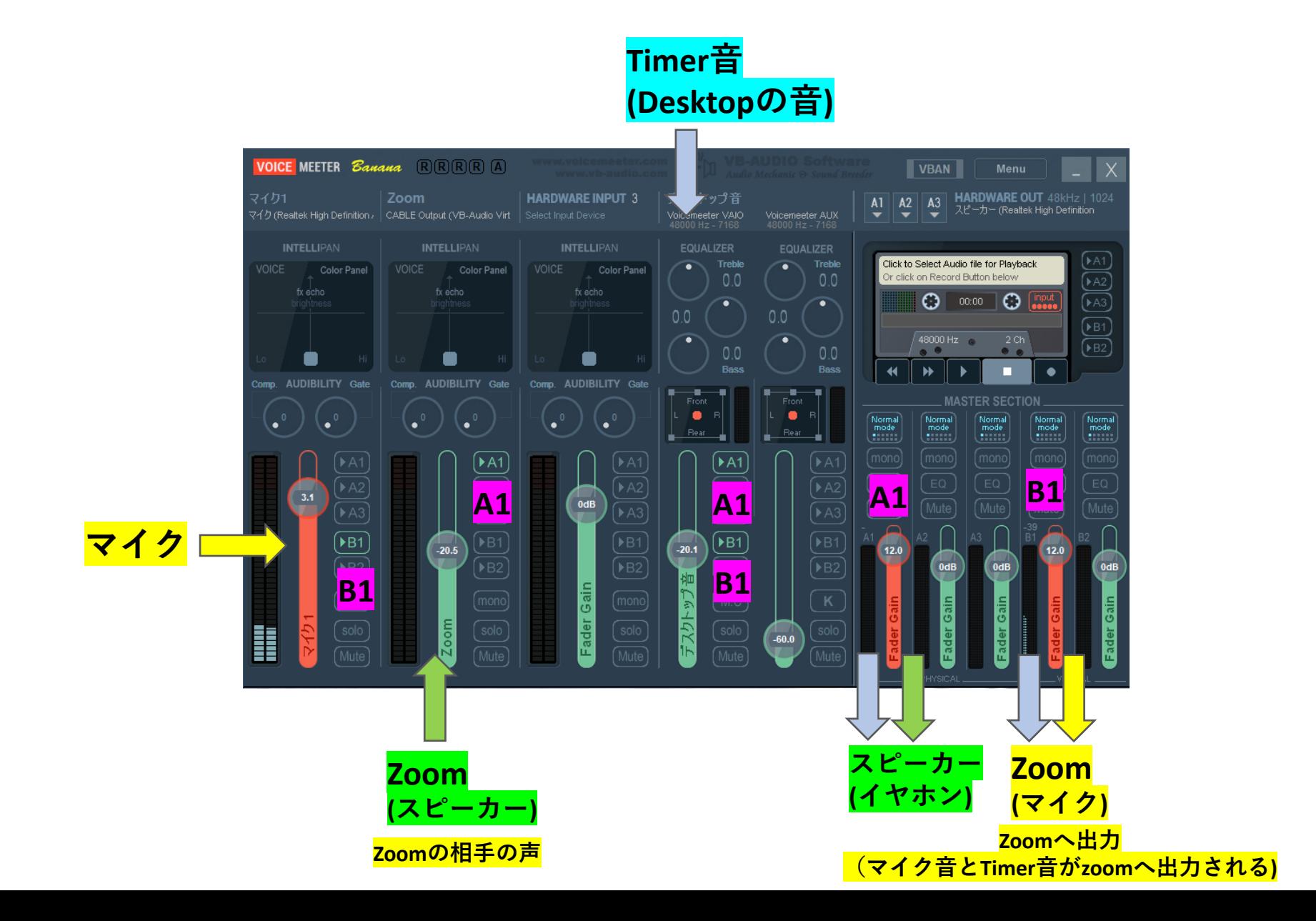

# Zoom設定

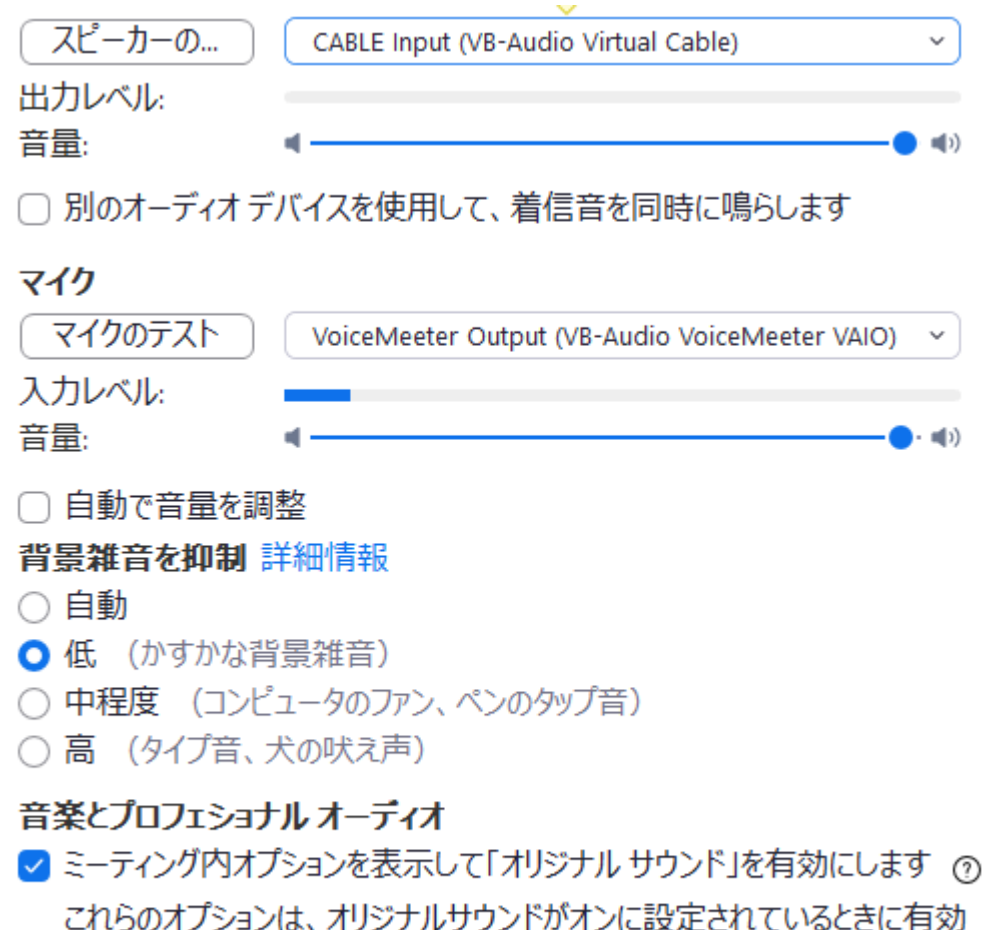

- にしてください 高忠実度音楽モード の
- $\blacksquare$  TT $\blacksquare$   $\mathbb{R}$   $\pm$   $\odot$

## **スピーカー**

Cable Input (VB-Audio Virtual Cable) **マイク**

VoiceMeeter Output (VB-Audio VoiceMeeter VAIO)

音量調整:VBで行うので自動は外す 背景雑音:低

### **オーディオ**

On

On

マイクオフはVBのマイク1: Mute

Timer音オフはVBのデスクトップ音: Mute **カメラ**

(OBS Virtual Camera)

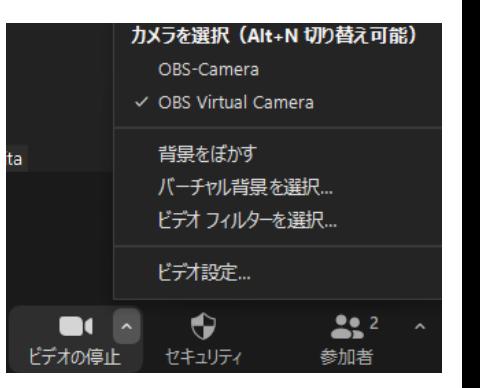

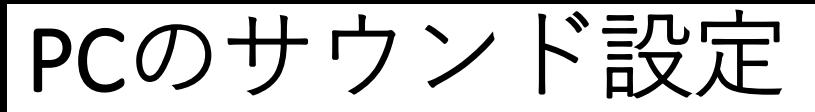

サウンド

出力

出力デバイスを選択してください

VoiceMeeter Input (VB-Audio Voi...  $\vee$ 

アプリによっては、ここで選択したものとは異なるサウンドデバイスを使用するよ うに設定されている場合があります。サウンドの詳細オプションでアプリの音量 とデバイスをカスタマイズします。

デバイスのプロパティ

#### マスター音量

100 (小) —

△ トラブルシューティング

#### サウンド デバイスを管理する

### 入力

入力デバイスを選択してください

 $\nabla$ 47 (Realtek High Definition Au...  $\vee$ 

アプリによっては、ここで選択したものとは異なるサウンドデバイスを使用するよ うに設定されている場合があります。サウンドの詳細オプションでアプリの音量 とデバイスをカスタマイズします。

デバイスのプロパティ

マイクのテスト

J

<u>スピーカー(出力)</u>

VoiceMeeter Input (VB-Audio VoiceMeeter VAIO) <u> マイク</u> Realtex